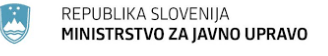

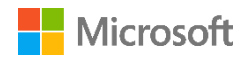

# **NAMESTITEV ORODJA MS TEAMS ZA ON-LINE SODELOVANJE**

## **– navodila za FURS**

Vsi uporabniki v ožji državni upravi (= MJU centralizirani organi ) imajo avtomatsko dodeljeno Microsoft TEAMS licenco. Na ta način jim je omogočena uporaba TEAMS orodja na službenem , domačem računalniku in mobilnih napravah (navodila za namestitev orodja so spodaj).

Podroben opis TEAMs orodja je spodaj.

## **KAKO DO MICROSOFT TEAMS ORODJA NA SLUŽBENEM ALI DOMAČEM RAČUNALNIKU (2 načina)**

- 1. **Uporabnik naloži TEAMS odjemalca na računalnik**: odjemalec se dobi na povezav[i https://teams.microsoft.com/downloads](https://teams.microsoft.com/downloads) , gumb »Prenesi aplikacijo Teams«, ne potrebujete administratorskih pravic. Po končani namestitvi zaprite in ponovno zaženite MS Outlook (ker sta orodji povezani). Če se zgodi, da v službenem okolju zgubite povezavo do arhivskih map (H:), naredite ponovni zagon računalnika. Ta način je priporočen. Po namestitvi se morate v aplikacijo vpisati – točka 3.
- 2. Uporabnik uporabi TEAMS storitev kar v spletnem brskalniku na povezavi **<http://teams.microsoft.com/>**, brez lokalnega odjemalca.
- 3. V obeh primerih se uporabnik vpiše v aplikacijo s svojim AD MJU uporabniškim imenom [\(ime.priimek@](mailto:ime.priimek@gov.si)**gov.si**) in domenskim geslom (ki ga uporablja za vpis v aplikacijo Maximo). Če ste geslo pozabili, se obrnite na podporo uporabnikom EKC MJU na naslov [ekc@gov.si](mailto:ekc@gov.si).

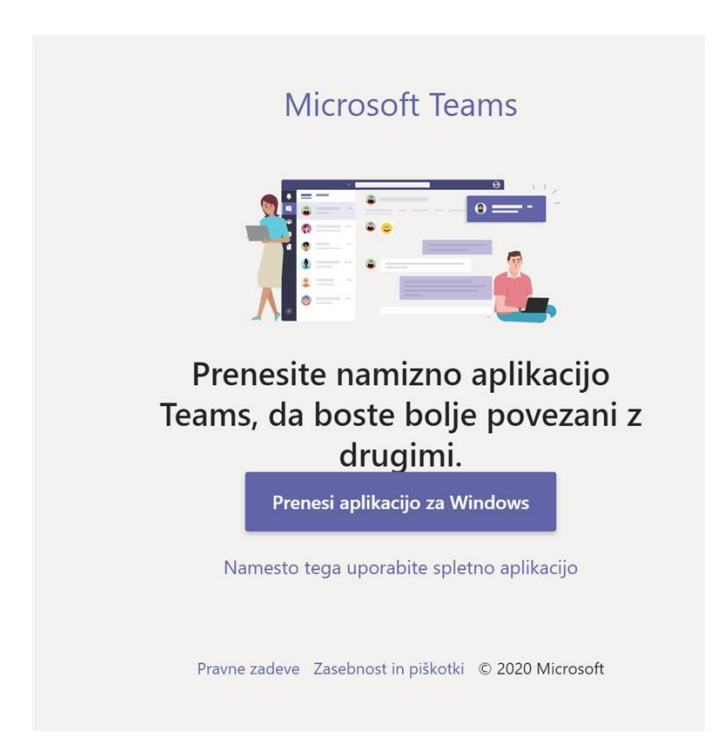

4. Uporabnik, ki se mu vpis ne posreči (glej primer sporočila spodaj) :

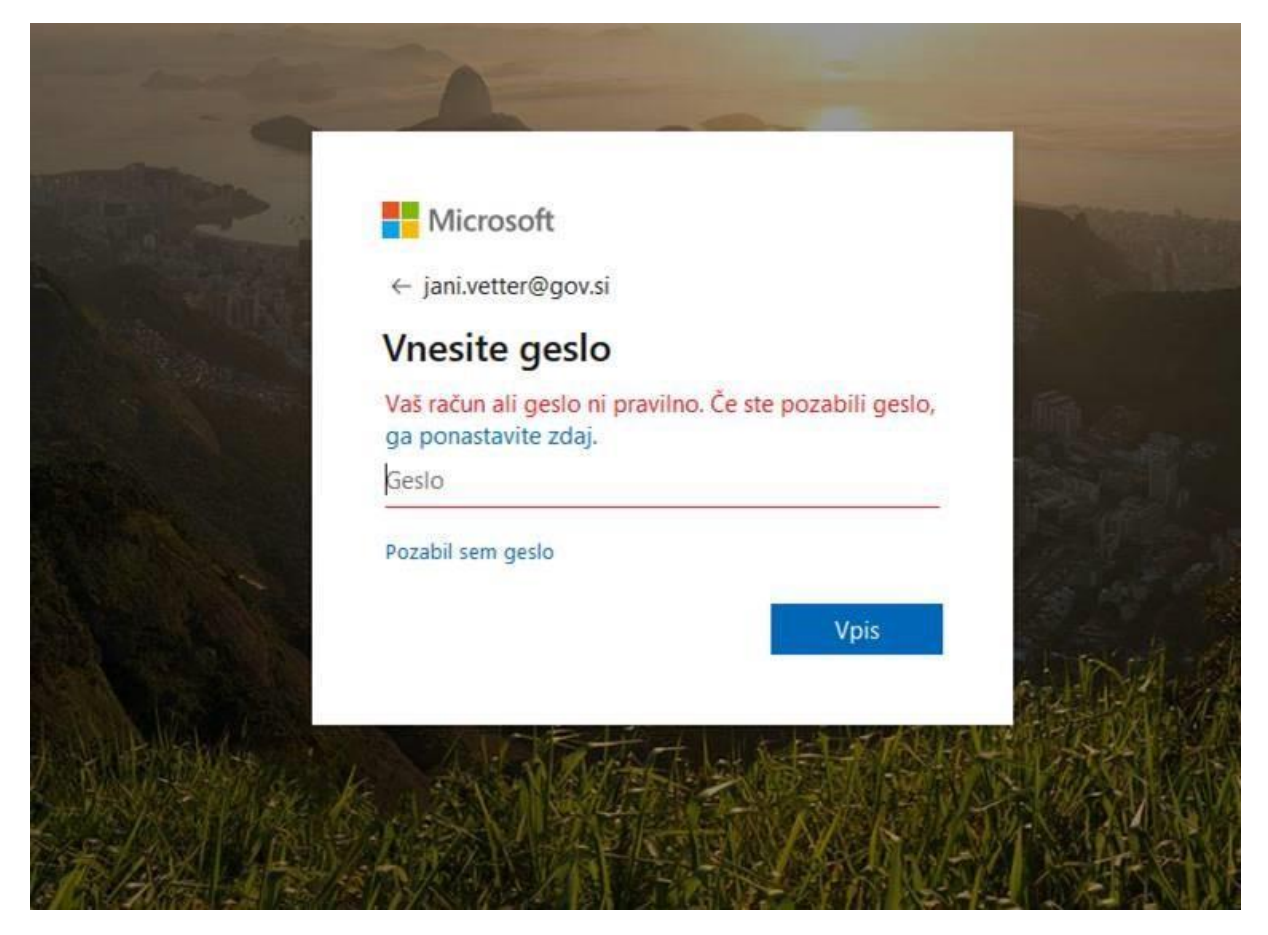

naj napako prijavi na [ekc@gov.si](mailto:ekc@gov.si) z imenom, priimkom in e-mail [\(ime.priimek@gov.si\)](mailto:ime.priimek@gov.si), da se mu aktivira TEAMS uporabniški račun.

#### **OUTLOOK IN TEAMS**

Ob uspešni namestitvi TEAMS in ponovnem zagonu Outlook odjemalca se v Outlook Koledar opravilni vrstici pojavi »New Teams Meeting« gumb, ki omogoča sklicevanje TEAMs sestankov.

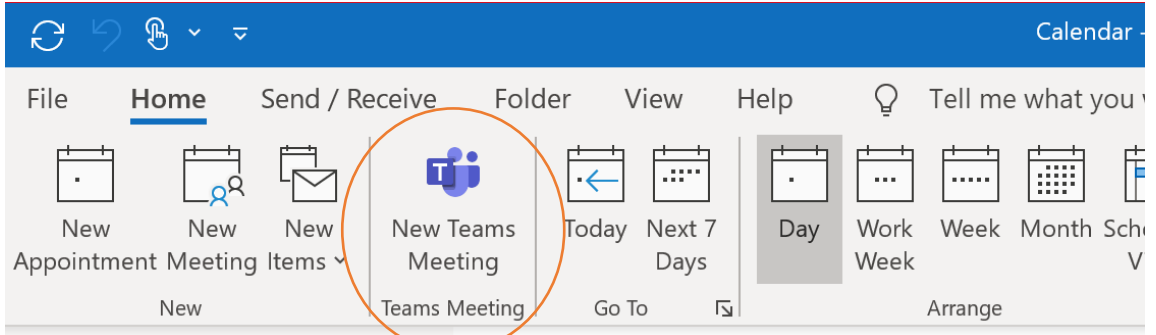

Če se »New Teams meeting« gumb ne pojavi, naj uporabnik napako prijavi n[a ekc@gov.si](mailto:ekc@gov.si) z imenom, priimkom, da se mu doda gumb v opravilno vrstico Outlook Koledarja.

#### **UPORABNI NASVETI**

- **SPREMEMBA JEZIKA: če želi uporabnik spremeniti jezik TEAMs odjemalca (iz angleščine v slovenščino):**
	- 1. Za zamenjavo jezika v zgornjem desnem kotu aplikacije (spletne ali namizne) kliknemo na ikono z našo sliko oziroma začetnicami imena in nato "Settings"

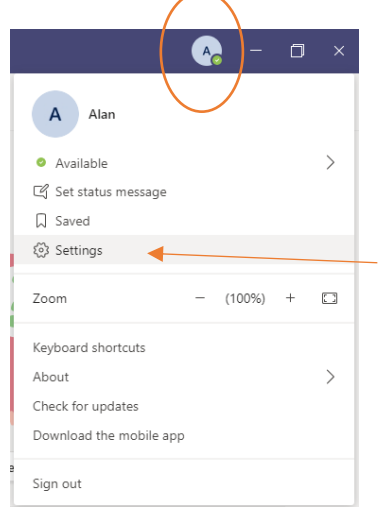

2. Pod »General« izberemo »Language« in iz nabora jezikov izberemo »Slovenščina (Slovenija)« , nato kliknemo na »Save and restart«.

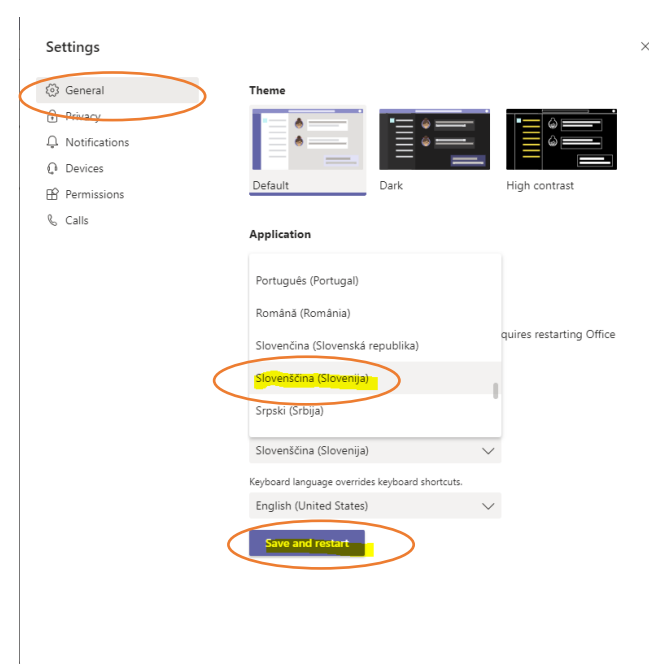

Po ponovnem zagonu bo aplikacija delovala v Slovenščini

### • **IZBOR NAPRAVE ZA ZVOK**

1. V TEAMs oknu izberemo gumb »More actions«/«Več dejanj« in nato »Device settings/«Prikaz nastavitev naprave«.

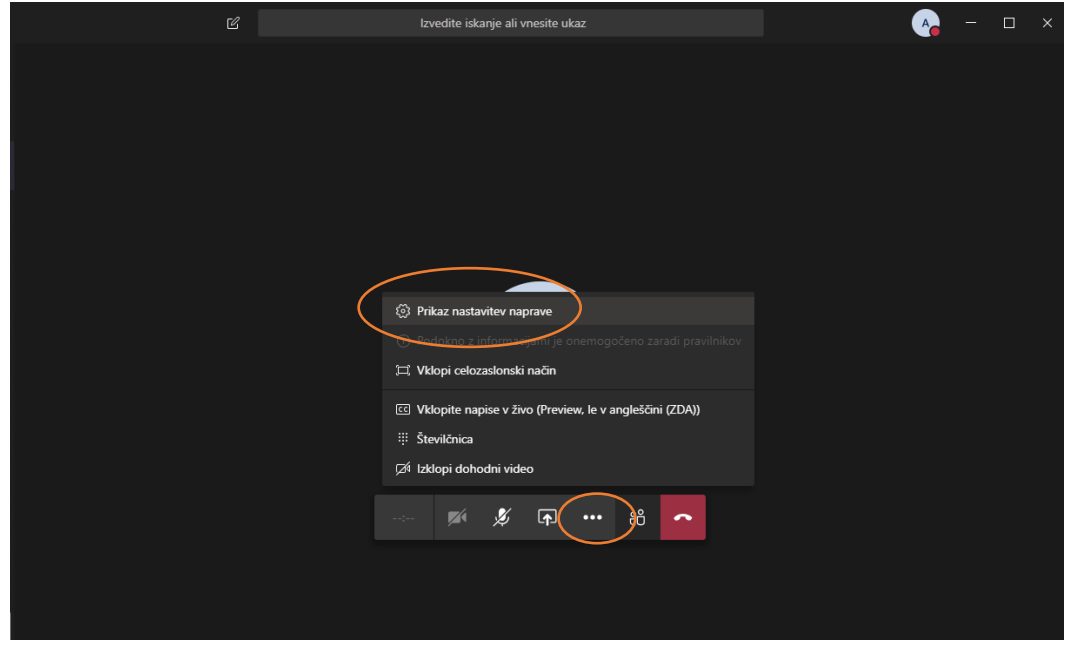

2. Na desni strani zaslona se odpre okno »Device settings«/«Nastavitev naprave«. V oknu izberemo tiste naprave, ki jih želimo uporabiti za klic.

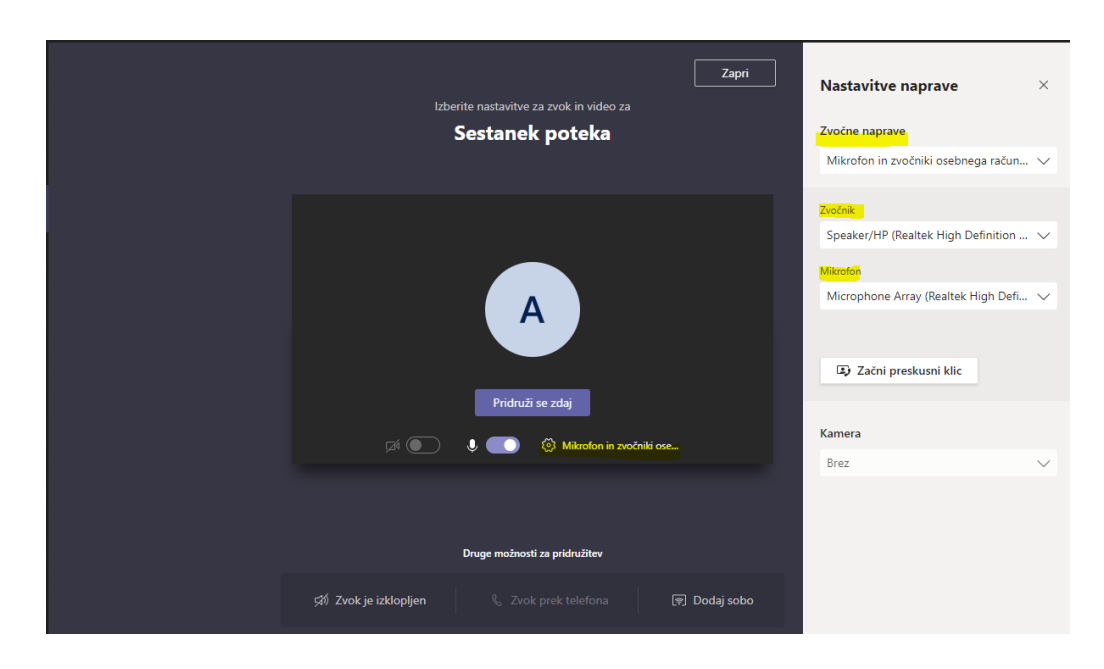

To lahko naredite pred ali med trajanjem klica.

#### **MOBILNA APLIKACIJA TEAMS**

Za prenos aplikacije na mobilne naprave naj uporabnik namesti aplikacijo Microsoft Teams iz GooglePlay ali Appstore in sledi istim navodilom za vpis (vpiše se s svojim uporabniškim imenom [\(ime.priimek@gov.si\)](mailto:ime.priimek@gov.si) in domenskim geslom.

#### **TEHNIČNA PRVA PODPORA UPORABNIKOM**:

[EKC@gov.si](mailto:EKC@gov.si) ( referenca za EKC: L3 Microsoft)

#### **UPORABNIŠKI NASVETI ZA UPORABO TEAMS ORODJA V SLOVENŠČINI**:

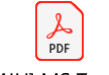

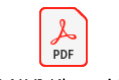

pogovori.pdf

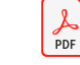

[MJU] MS Teams Hitri vodič.pdf

[MJU] Klepeti in [MJU] Sestanki v MS Teams.pdf